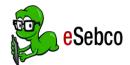

# **Books** Computer Guide **CDD Information Network Library**

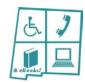

#### 1. Sebco Books Website

You may read eSebco eBooks directly from the Sebco Books website link: http://library.esebco.com

### 2. Log in

- The Login is **cddebooks** and the password is **cddlibrary**. Click *Log In*.
- The Student ID/Library card # is your CDD Library 4-digit library patron number. Click Log In. The computer will remember your number unless you log out of your account.
- If you do not remember your 4-digit number, call the CDD Library at 505-272-0281 and we will look it up for you. If you are not a library patron, contact the library or register through the CDD Library Catalog.
- You may now access and read CDD Library eBooks from eSebco!
- Log out is located in the orange strip along the top of the page.

## 3. Search, Check Out, Place Holds, & Return Items

- **Search:** View CDD Library eBooks from the home page alphabetical listing. To search for a particular eBook, enter what you are looking for in the Search bar. You may choose to search by Subject, Author, Title or ISBN. Click on an eBook cover to read its detailed summary.
- **Check out:** Click on the eBook cover, and then the Read Now button to start reading!
- **Place Holds:** No holds are necessary as there are unlimited users for eSebco eBooks.
- **Return:** When you are done reading the eBook, click Return to Library to go back to the eBooks listing.

#### 4. Helpful Tips when Reading eSebco eBooks

- Icon appearances may vary depending on the publisher of the eBook.
- To access the Table of Contents, click the licon. It will pop up on the left side of the eBook. Go to a specific chapter by double clicking the chapter name.
- To bookmark a page, click the 📗 icon. This opens a list of your bookmarks. To bookmark the current page click Add. You may also add a note before you click the Add button.
- View a thumbnail list of the pages by clicking the **!!!** icon.
- Enter full screen mode by clicking . Use the escape (Esc) key to exit full screen mode.
- Change the text size by clicking the \* icon. Than use the slide to adjust the size.
- To mute the sound of the page turning, click the mute icon.

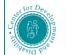

A University Center for Excellence

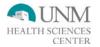